# **Epson Perfection V600 Photo Color Scanner**

# **DPI Scanning Kit Contents**

- Dell laptop
  - + Power adapter (2 pieces)
- Epson flatbed scanner
  - + Power adapter (2 pieces)
- Power strip
- Wireless mouse lift cover to access USB plug-in receiver or change AA battery
- Cleaning tools
  - o Squeeze bulb and 2 brushes (one retractable) to gently clean dust from photos
  - Microfiber cloths for use on the glass scanner bed

#### **Scanner Care**

- The scanner has a sliding lock on the back near the USB cable port. When moving the scanner, make sure this is slid to the "locked" position to safeguard internal mechanisms.
- Be careful not to scratch the glass scanning bed.
  - Do not wear rings while scanning.
  - o Remove staples, paper clips, rubber bands, etc. from documents.
- Clean the glass using the included microfiber cloths prior to each scanning session and as needed. *Dust or fingerprints can result in skewed scans*.

# **Equipment Setup**

# <u>Laptop</u>

- 1. Connect power adapter and plug into the power strip.
- 2. (Optional) Set up the wireless mouse: lift the cover piece on the mouse, remove the USB plug-in receiver, and plug this into a USB port on the laptop.

## Scanner

- 1. Connect power adapter and plug into the power strip.
- 2. Locate the scanner lock at the back that slides over the USB port. Push to "unlocked" position and connect scanner to laptop with the USB cable.

Note: If the USB connection is moved to a different port on the laptop, the laptop may not recognize the scanner and all settings may need to be re-selected.

3. Open the scanner and clean the glass using a microfiber cloth.

#### <u>Materials</u>

- 1. Remove staples, paper clips, rubber bands, etc.
- 2. Organize and sort so similar items are grouped together and compound (multi-page) objects are in the correct order front cover or first page should be scanned first.

## **Prepare to Scan**

- 1. Turn on the laptop.
- 2. Turn on the scanner (power button is on the right side toward the back).
- 3. Place object face-down in the upper right corner of the scanning bed.
  - Be consistent with orientation for similar objects as this will make it easier to rotate if needed.

## Scanning

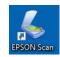

Double-click on the Scanner icon to open the scanner software.

Mode (upper right of the Epson Scan screen) should be set to "Professional Mode"

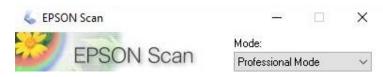

## **Original**

- "Document Type": Reflective
- "Auto Exposure Type": Select Photo (images) or Document (if item only has text)

# Destination

• "Image Type" and "Resolution": Set according to the following chart...

| Object Format                 | Image Type   | Resolution (ppi) |
|-------------------------------|--------------|------------------|
| Color photographs, postcards, |              |                  |
| books, pamphlets              |              |                  |
| More than 7"                  | 24-bit color | 300              |
| 3" to 7"                      | 24-bit color | 600              |
| Less than 3"                  | 24-bit color | 1200             |
| 35 mm slides                  | 24-bit color | 2100             |

| Object Format       | Image Type                      | Resolution (ppi)        |
|---------------------|---------------------------------|-------------------------|
| Documents           |                                 |                         |
| Typed and no images | Black & White                   | 600                     |
| Typed with images   | 8-bit grayscale OR 24-bit color | 400 grayscale/300 color |
| Handwritten         | 8-bit grayscale                 | 600                     |
| Handwritten (color) | 24-bit color                    | 400                     |

Note: If you are not satisfied that scanned files capture enough detail from the original, increase or decrease the resolution and try again.

## Adjustments

• Verify that all boxes are de-selected.

# Configuration...

- "Color" tab: Verify that "ICM" is selected with <u>Target</u> set to sRGB
- "Other" tab: Verify that "Correct Document Skew" is selected
- Click OK

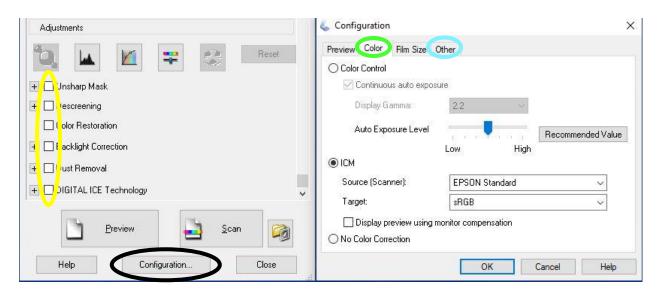

#### Preview

Once the settings have been selected, click "Preview" button. A new window will open with a preview of the image. *Note: If the item on the scanning bed is moved, redo the preview before continuing.* 

## Select the scan area

- Scan area must be defined for all items less than 8.5" x 11.7"
  - Drag a marquee around the preview image to set the scan area this can be the
    entire image or a selected portion of the image. Use Marquee eraser button to
    reset and try again as needed.
  - When scanning items of the same size or multiple pages in a book, you can set the border size and scan with no "preview" for subsequent items or pages (automatically applies all settings from last scan).
- Rotate (if needed): Use arrows in the preview window. This can also be done later with image editing software.
- **Tip:** After setting the scan area, the new "Document Size" will display in the Destination section of the main settings box.
  - Resolution can be re-adjusted based on this actual scan area as appropriate (using the chart above).

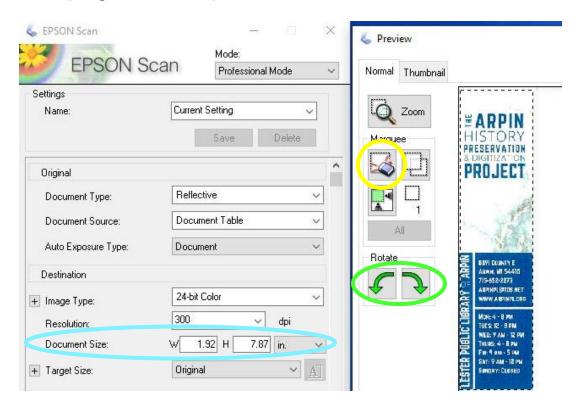

# Click "Scan"!

# **File Save Settings**

- Be consistent in file and folder naming and organization. Be descriptive but brief. Follow any standards that have been provided for your project.
- Do not use any spaces in file or folder names! The only punctuation can be underscore (\_) or hyphen (-).
- Location: Other
  - 1. Click "Browse..."
  - 2. Select the external hard drive (usually My Passport)
  - 3. Select folder (or "Make New Folder" if needed)
  - 4. Click OK
- <u>File Name (Prefix + 3-digit number):</u>
  - o Include an underscore (\_) after the file name.
  - o Adjust "Start Number" (as needed).
    - For one-paged items: Re-set to 001 (for every new item scanned).
    - For multi-paged items:
      - Set start number to 001 for the first page.
      - Use the same root name and sequence will be added automatically.
- Image Format
  - o "Type" = TIFF (not Multi-TIFF, even for compound objects)
- Leave all other settings as the default.

## Click OK to start the final scan!

# **Last Steps**

- Check the final scan results by opening the file where it saved to the external hard drive. If needed: delete the image, adjust the settings, and rescan.
- If needed: crop and/or rotate the image using an editing program "Photos" is recommended. Save (not "save a copy") to keep the same file name for the master (TIFF) file. Note: Any other editing (color or contrast adjustment, etc.) should be done to the access (JPEG) version of the file after conversion see next step.

- Use IrfanView (or another file conversion program) to create access (JPEG) files from the master (TIFF) files. Instructions for IrfanView will be provided separately.
- Copy all files onto all three of the external hard drives. It is recommended to keep one of the hard drives off-site for back-up purposes.

# **Other Tips**

- For newspaper clippings: If there is light bleed-through, try putting a piece of black construction paper on top of the item (covering white background lid) for a better scan result.
- If scanning a very small object, it may work better to place the object near the middle of the scanner bed.